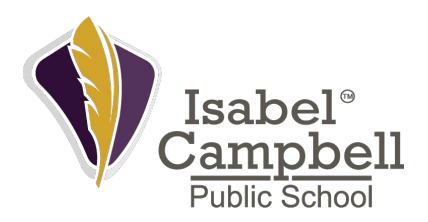

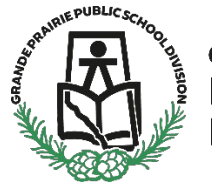

**Grande Prairie Public School** Division

## **Report Card How To:**

1.Click the Current families with GPPSD link at the bottom of the gppsd.ab.ca webpage.

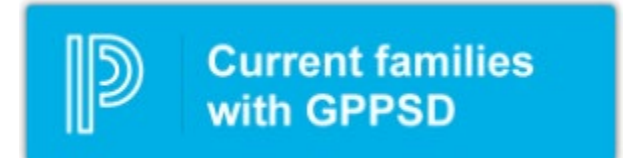

- 2. Login using your username and password
	- If you cannot remember your username or password, please click forgot username or Password and follow the reset instructions. (How To is located below)
	- If you still cannot access this, please call the school.

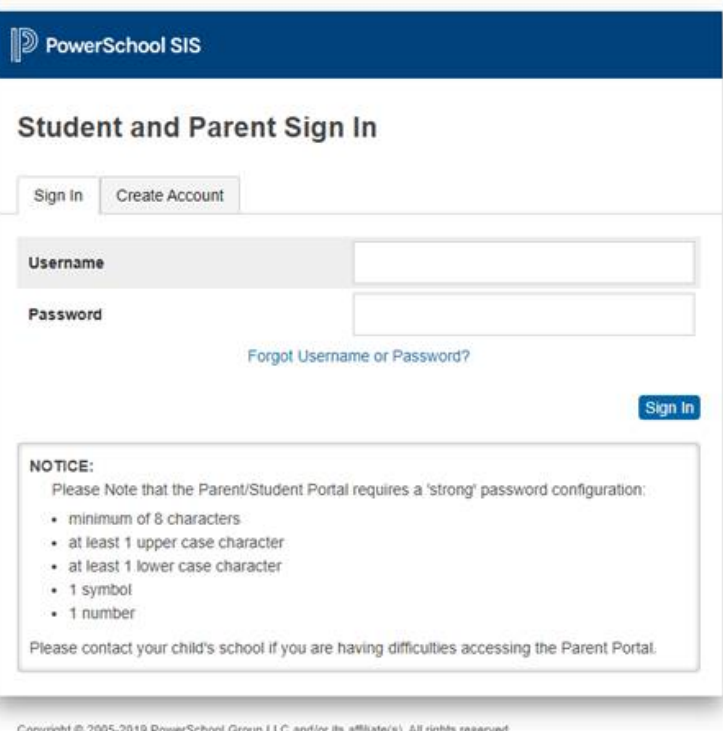

All trademarks are either owned or licensed by PowerSchool Group LLC and/or its affiliates

- 3. Once logged in you should see this screen
	- You can move between multiple children using the links at the top left. They are noted as child 1 and child 2 in this example.
	- The child currently selected will appear as light blue.

• To switch to the other child, click their name

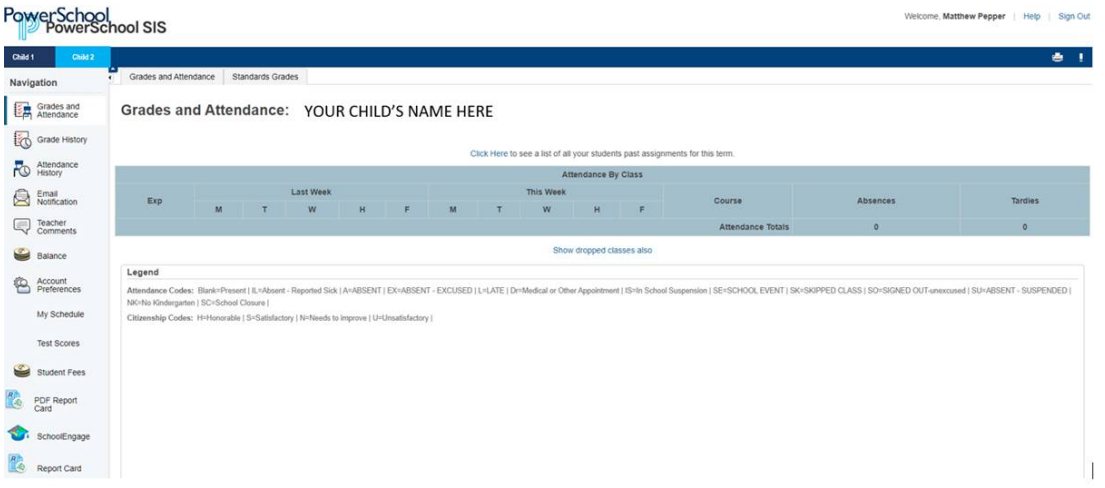

4. Your child's report card can be accessed at the bottom left of the Navigation window by clicking the report card button.

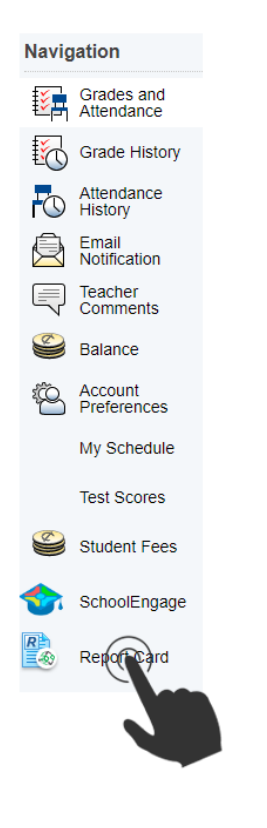

- 5. Once clicked your report card will appear in a new window.
	- Please note you must have your pop-up blocker disabled to access this.

6. Repeat steps 3 – 5 for all children you have attending GPPSD schools to access their report cards.

## **Password/Username Reset:**

Please try these time saving steps prior to calling the school.

1.Click the Forgot Username or Password link under the sign up.

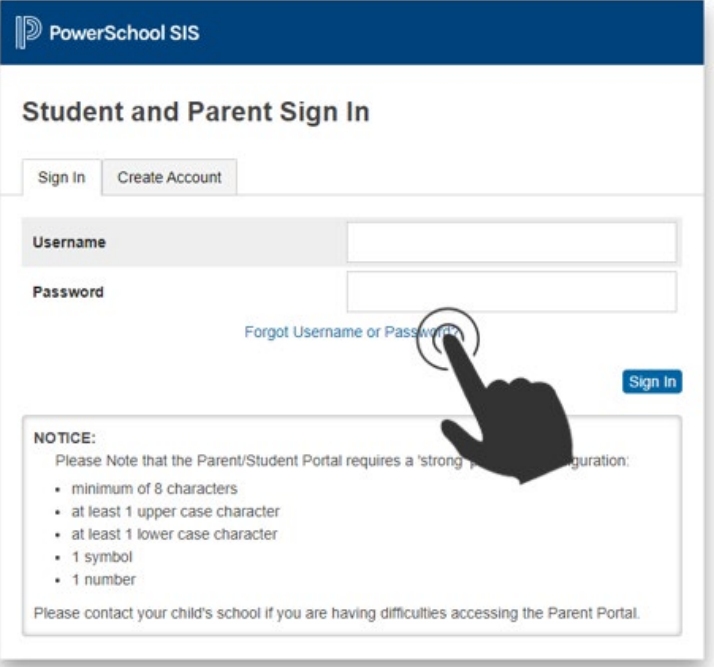

2. For Password trouble fill in the required information and click ENTER.

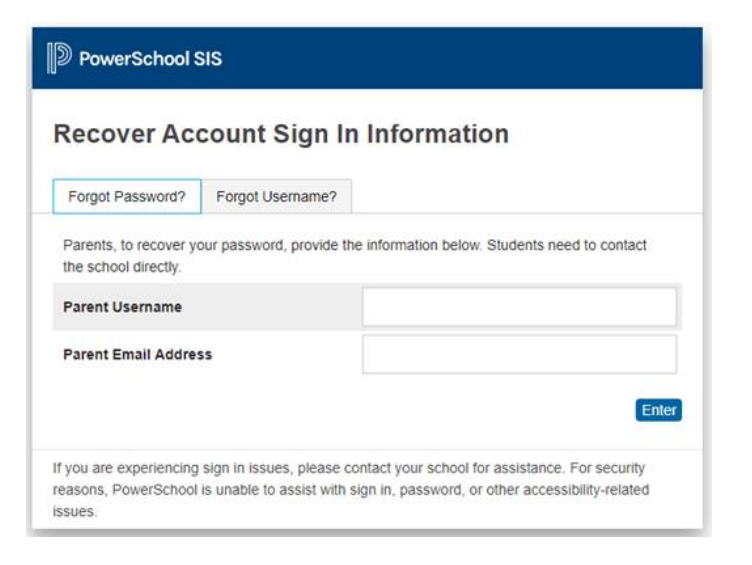

3. If you do not know your username, please click the Forgot Username tab and fill in your email address and click ENTER.

• You could then repeat step 2 with the username and continue.

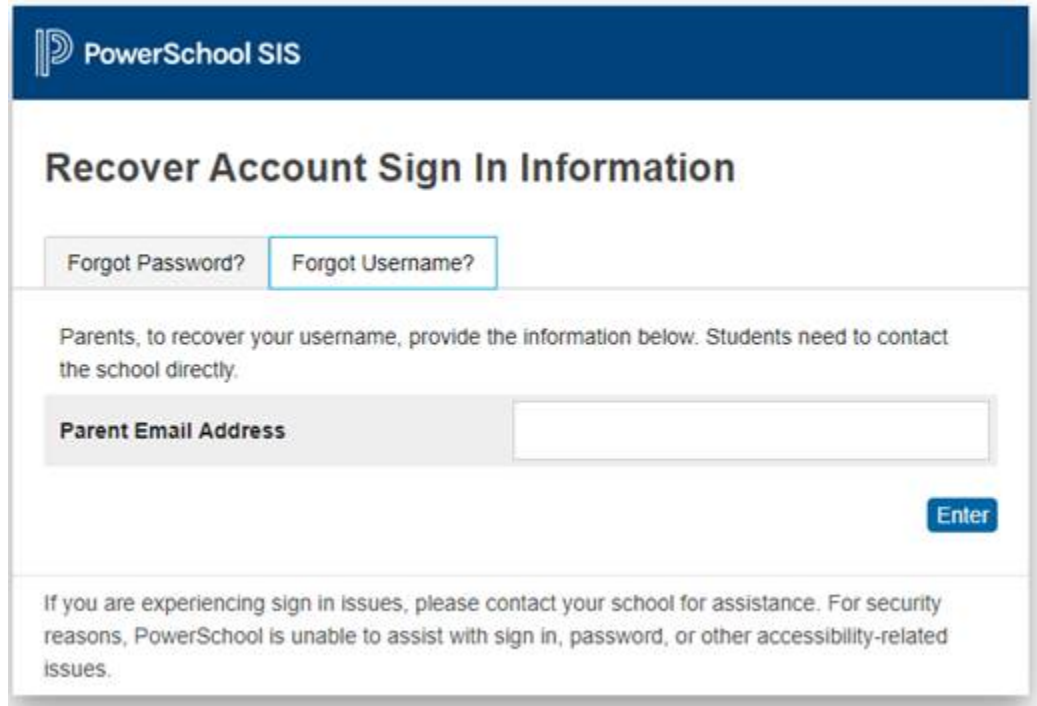

4. If you are still having trouble please call the school and Mme Jen or Mme Peddie will be able to help.